Manual E-catalogue Exhibitor

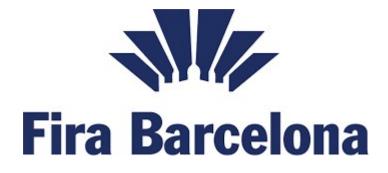

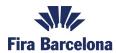

# Content

| SIGN IN                                 | 3 |
|-----------------------------------------|---|
| MY ACCOUNT                              | 3 |
| EXHIBITOR BACKOFFICE                    | 4 |
| EDIT YOUR STAND INFORMATION:            | 4 |
| Exhibitor Settings                      | 5 |
| PRODUCT LIST:                           | 6 |
| How to add a new product                | 6 |
| Manage your product list                | 7 |
| PRODUCT ANALYTICS                       | 8 |
| EXHIBITOR CONTACT                       | 8 |
| IMPORT YOUR DATA FROM A CANCELLED STAND | 8 |

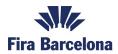

# SIGN IN

In the e-catalogue main page you will be able to login with the same Exhibitor Area credentials.

1. Click to login

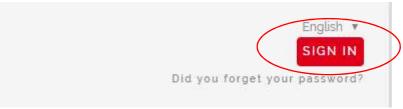

2. Enter your Exhibitor Area credentials

| Sign In                       |               |
|-------------------------------|---------------|
| User Name                     |               |
| Password                      |               |
| Did you forget your password? | 🗌 Remember me |
| Log                           | n Cancel      |

# MY ACCOUNT

As an exhibitor user you have different options in the menu:

|   | English 💌    |
|---|--------------|
|   | MY ACCOUNT   |
|   | ecatalogueg  |
| ľ | Home         |
|   | My favorites |
| ŀ | My Exhibitor |
|   | My Profile   |
|   | Log Out      |

**My Favorites:** This page will contain all the profiles saved as favorites. When you are logged you can save as favorite other exhibitors pages (partners or companies you are interested in).

My Exhibitor: Access to your backoffice. By default you will be redirected to this page.

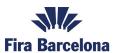

My Profile: Find information about your credentials.

Log out: If you want to log out from the e-catalogue.

# EXHIBITOR BACKOFFICE

## Home page

| Home<br>Useful info | Home<br>Welcome to ecatalogue<br>Stands | _                                                      |        |                         |
|---------------------|-----------------------------------------|--------------------------------------------------------|--------|-------------------------|
|                     | Name                                    | Stand                                                  | Sector | Produc. Visible Actions |
|                     | 12prueba Isoltema Spa                   | Gran Via. Pavillion 2. Level<br>0. Street F. Stand 610 | ENERGY | 🗙<br>3 (Confirme 👁 🖍    |
|                     | Notifications                           |                                                        |        |                         |
|                     | The list is empty                       |                                                        |        |                         |

In this page you will see all the stands you have booked in the venue, you will be able to manage them independently.

### Stand information in your home page:

Name, location, sector, number of products you have added to your stand, visibility (if you have published or not your stand information).

### Actions: Preview your information (as a visitor) or Edit

| Name           | Stand                                                  | Sector     | Products | Visible | Actions |
|----------------|--------------------------------------------------------|------------|----------|---------|---------|
| Fira Barcelona | Gran Via, Pavillion 2, Level 0,<br>Street F. Stand 610 | TECHNOLOGY | 0        | ×       | 0/      |

# EDIT YOUR STAND INFORMATION:

After clicking to the pencil icon (Actions) 4 more tabs will be displayed: Exhibitor Settings, Product List and Exhibitor Contact

| Home               | 🔺 You have not public visibility. Verif | for your own in (Dydallahand) state |        |              |            |
|--------------------|-----------------------------------------|-------------------------------------|--------|--------------|------------|
| Jseful info        | A fou have not public visibility. veri  | ry you are in Published stati       | us     |              |            |
| Exhibitor Settings |                                         |                                     |        |              |            |
| Product List       |                                         |                                     | Save   | Preview      | Publish    |
| Product analytics  |                                         |                                     | Show G | eneral Ter   | ms of Us   |
| Froduct analytics  |                                         |                                     |        |              | 1110 01 00 |
|                    |                                         |                                     | Exhib  | oitor status |            |
|                    | Media Files                             |                                     | Exhib  | bitor status |            |
| Exhibitor Contact  | Media Files<br>Logo / Imágenes:         | Video:                              | Exhib  | vitor status |            |

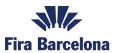

# **Exhibitor Settings**

## Media Files

You will be able to upload your logo or image with a recommended size: 500 x 500 (>20kb, PNG, JPG) and a video from youtube or vimeo.

1. Click to Upload Logo (please upload the recommended size if possible)

| Logo / Imágenes:                      | Video                                         |
|---------------------------------------|-----------------------------------------------|
| Image organizer                       | https://www.youtube.com/watch?v=dsWTXpG_F     |
| Search in your files                  |                                               |
| Organize images                       | ж.                                            |
| Here you can organize the images from | this item. Catalogue Plan: (0/1)              |
|                                       |                                               |
|                                       |                                               |
|                                       |                                               |
|                                       |                                               |
|                                       |                                               |
| Recommen                              | ided size: 500 x 500 (0-600kb, PNG, JPG, GIF) |

3. Click to SAVE. On the right side you will see how many images you can upload. Recommendation: use your logo as a default image.

If you want to show a video please put your link form Youtube or Vimeo.

### Basic information

In this part you will be able to enter the following information: Tradename, Address, Stand (you cannot change the value), phone, website, email and social media, country and sector (you cannot change this value, it is linked to you stand location).

### Brands

In this section you can enter the brands you represent separated by commas.

#### Brands

You can enter multiple brands separated by commas. Example: brand 1, brand 2

## Categories

In this section you will be able to choose those categories you want to be part of. Note that there is a limit on the categories you can be linked to, if you overpass the limit you will get an error message.

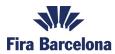

#### Categories

| Hierarchical<br>categories | Hierarchical categories                                   |
|----------------------------|-----------------------------------------------------------|
|                            | PISCINA -                                                 |
|                            | 🗌 Vasos de piscinas 👻                                     |
|                            | 🔲 Piscinas de hormigón gunitadas                          |
|                            | 🔲 Piscinas de poliéster-fibra de vidrio                   |
|                            | Piscinas desmontables                                     |
|                            | Piscinas elevadas                                         |
|                            | Piscinas especiales                                       |
|                            | 🔲 Piscinas prefabricadas de hormigón                      |
|                            | Piscinas Prefabricadas de Paneles con revestimiento Liner |

#### Description

Description is available in various languages. We recommend to fill the description in all languages as much as you can.

| De | sc | rip | ti | o n |  |  |
|----|----|-----|----|-----|--|--|
|    |    |     |    |     |  |  |

| 💶 Spanish | 📕 Catalan | 😹 English |
|-----------|-----------|-----------|
| Ĩ         |           |           |
|           |           |           |

Limit 600 characters.

### Save, Preview, Publish

After the completion of your profile you have 3 options:

- You can save your changes.
- You can preview your profile as a visitor.
- You can publish or unpublish your profile.

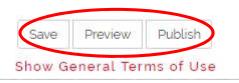

# PRODUCT LIST:

Click to product list tab to add your products.

## How to add a new product

First step add the basic information for your product:

| Home               |           |        |      |             |         |             |       |
|--------------------|-----------|--------|------|-------------|---------|-------------|-------|
| Useful info        | Product L | ist    |      |             |         |             |       |
| Exhibitor Settings | Örden     | Images | Name | Description | Novelty | Publication | Tools |
| Product List       |           |        |      |             |         |             |       |

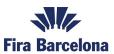

- Name (various languages)
- Description (various languages)
- Categories (click into the representative categories for your product)

Mandatory fields are name and description at least in the default language (spanish).

### Second step (not mandatory):

| edia Files                                    |                                      |
|-----------------------------------------------|--------------------------------------|
| mages:                                        | Video:                               |
|                                               | Only available for Youtube and Vimeo |
| Add Images                                    |                                      |
| Recommended size: 500 x 500 (>20kb, PNG, JPG) |                                      |
| Files:                                        |                                      |
|                                               |                                      |
|                                               |                                      |
| Add files                                     |                                      |

- Go to media files and upload an image and a video (if you want). Same process as you have done for your logo.
- Chose the categories for your product.
- Save your product using CREATE button.

# Manage your product list

1. **Publish** you product using the button you has in the Product list table

| Order | Images | Name | Description | Novelty | Publication | Tools |
|-------|--------|------|-------------|---------|-------------|-------|
| 1     |        | Test | test        | Yes     |             | / 1   |

Note that the catalogue has a limited number of published products per exhibitor if you overpass the limit you will get an error message.

### 2. Mark you product as a novelty

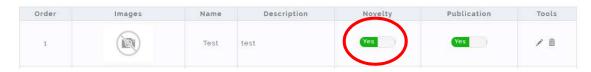

Note that the catalogue has a limited number of published products per exhibitor.

### 3. Edit or Erase your product

| Order | Images | Name | Description | Novelty | Publication | Tools |
|-------|--------|------|-------------|---------|-------------|-------|
| 1     |        | Test | test        | Yes     | Yes         | / 8   |
|       |        |      |             |         |             |       |

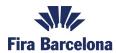

# PRODUCT ANALYTICS

Once your products are publish you will have access to product analytics, how many visitors you have had and in how many searches you have appeared.

| Exhibitor Settings |                         |          |          |
|--------------------|-------------------------|----------|----------|
|                    | Product                 | Visitors | Searches |
| Product List       | LOVIBOND                | 10       | 8        |
| Product analytics  | AQUACHEK                | 6        | 23       |
| Exhibitor Contact  | LO-CHLOR POOL ALGAECIDE | 6        | 8        |
|                    | MIRACLEAR CLARIFICADOR  | 5        | 7        |

# **EXHIBITOR CONTACT**

In this section you can enter the contact name and details of the person in charge of your commercial area.

This contact will be visible for those visitors who has logged in E-catalogue.

| Basic Information                                |          |  |  |      |
|--------------------------------------------------|----------|--|--|------|
| ● Upload Image                                   | Name:    |  |  |      |
| Recommended size: 500 x 500<br>(>20kb, PNG, JPG) | Phone:   |  |  |      |
| () L 3 (10), 1 (13), 31 (31)                     | Address: |  |  |      |
|                                                  |          |  |  |      |
|                                                  | Email:   |  |  |      |
|                                                  |          |  |  | Save |

# IMPORT YOUR DATA FROM A CANCELLED STAND

If you have introduce your information in one stand and this location has been cancelled you can import your data to your new location following these steps:

1. Go to your stand list and click on edit

| ands           |                                                        |                         |          |                 |         |
|----------------|--------------------------------------------------------|-------------------------|----------|-----------------|---------|
| Name           | Stand                                                  | Sector                  | Products | Visible         | Actions |
| Alarz Tahini   |                                                        | INTERNATIONAL PAVILIONS | 3        | X<br>(Cancelled | ۲       |
| Agas Yarok Ltd | Gran Via, Pavillion 1, Level 0,<br>Street I, Stand 930 | INTERNATIONAL PAVILIONS | ō        | X<br>(Confirmed | 0/      |

2. Click on import data form another stand

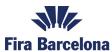

| Noty Import data from another stand | Save Preview Put<br>Show General Terms o<br>Exhibitor status : Con |
|-------------------------------------|--------------------------------------------------------------------|
| Media Files                         | LAMDIN, SURVA . CON                                                |
| .ogo / Imágenes:                    | Video:                                                             |
| • Image organizer                   | Only available for Youtube and Vimeo                               |
|                                     |                                                                    |
|                                     |                                                                    |
| Import exhibitors                   |                                                                    |
|                                     | Import                                                             |

3. Save and publish your changes.